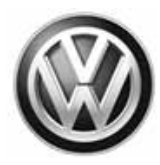

## February 04, 2016 **92D5 UPDATE – Rain Sensor Activation (NVLW)**

#### *NOTE:*

- Perform this UPDATE on all applicable vehicles within the new vehicle limited warranty (NVLW) period.
- It is MANDATORY to perform UPDATES on all applicable vehicles in dealer inventory PRIOR TO RETAIL SALE.
- Inform customers that this UPDATE will be available free of charge as long as their vehicle is within the Warranty parameters outlined in this UPDATE.

#### *NOTE:*

# **Required DMS Wording/Programming Text (SAGA claim comments):**

UPDATE Code 92D5 - Rain Sensor Activation (NVLW)

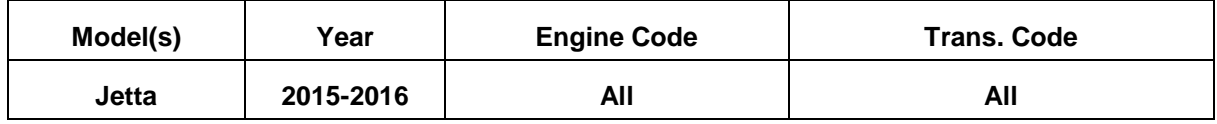

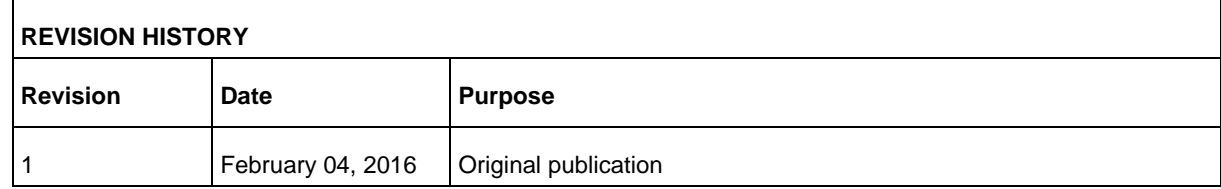

## **Condition**

This update has been proactively released to prevent customer complaints regarding the operation of the rain sensing wipers.

This UPDATE is in effect until removed.

Vehicle must meet all of the following criteria:

- Procedure is valid only for vehicles that show the **92D5** code in Elsa, Campaign/Action Information screen *on the day of repair*.
- If the vehicle is sold it must be within the new vehicle limited warranty (NVLW) period.
- Procedure must be performed within the allotted time frame stated in this UPDATE.
- Procedure must be performed on applicable vehicles in dealer inventory prior to sale.

Page 1 of 11

All rights reserved. Information contained in this document is based on the latest information available at the time of printing and is subject to the copyright and other intellectual property rights of<br>Volkswagen Group of stored in a retrieval system, or transmitted in any form or by any means, electronic, mechanical, photocopying, recording, or otherwise, nor may these materials be modified or reposted to other<br>sites, without the prior exp

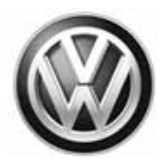

# **Technical Background**

From the factory, the BCM was incorrectly coded. As a result the rain sensing function of the wipers may not operate.

# **Production Solution**

Correct BCM coding installed in production.

## **Service**

### *NOTE:*

- *Elsa is the only valid inquiry/verification source. Check Elsa on the day this vehicle UPDATE will be performed to verify vehicle eligibility for the UPDATE. Status must show "open". Attach an Elsa printout showing the "open" status to the repair order.*
- *If this UPDATE appears to have already been performed but the code still shows open in Elsa, contact Warranty before proceeding further. Another dealer may have recently performed this UPDATE but not yet entered a claim for it in the system.*
- *Elsa may also show additional open action(s); if so, inform your customer - this work can be done while the vehicle is in for this UPDATE.*
- *Contact the Warranty Helpline (U.S.) or the Warranty Campaign Specialist (Canada) if you have any questions.*

All rights reserved. Information contained in this document is based on the latest information available at the time of printing and is subject to the copyright and other intellectual property rights of<br>Volkswagen Group of stored in a retrieval system, or transmitted in any form or by any means, electronic, mechanical, photocopying, recording, or otherwise, nor may these materials be modified or reposted to other<br>sites, without the prior exp

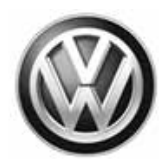

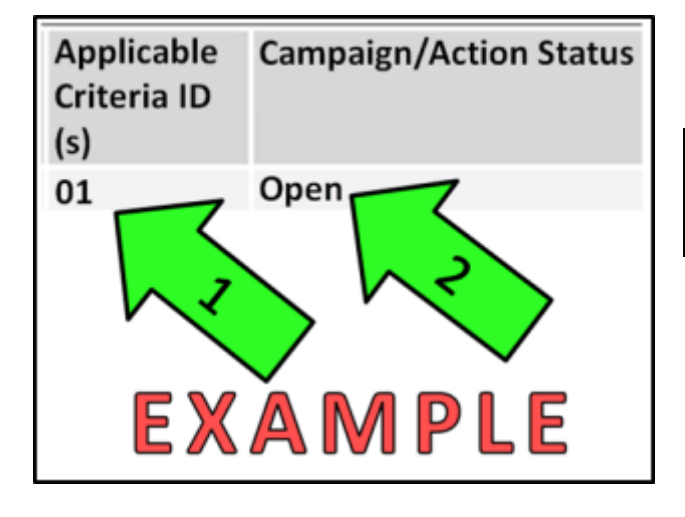

Enter the VIN in Elsa and proceed to the "Campaign/Action" screen

### $\left[\mathbf{i}\right]$  TIP

On the date of repair, print this screen and keep a copy with the repair order

- Ensure that the Status is "Open" <arrow 2>
- Note the Applicable Criteria ID <arrow 1> for use in determining the correct work to be done and corresponding parts associated

#### **Online Coding Procedure**

## $\mathbf 0$  note When using any tester in conjunction with a VAS 5054A wireless transmitter head for a coding procedure: Connect the tester using an Ethernet "hard line" cable between the tester and the on-line network. DO NOT USE WI-FI. Connect a USB cable between the transmitter head and the tester. Failure to do so may lead to errors during the coding procedure. **DISABLE BLUETOOTH and ensure that the tester is NOT communicating via Bluetooth as the Bluetooth protocol is not a robust data transfer environment for the coding process. DO NOT USE BLUETOOTH for online coding. Control module failures/additional labor time caused by coding via Bluetooth will not be covered.** All Volkswagen scan tool devices must only be used with their power adapters plugged in. Under no circumstances should they be used on battery power alone during the programming procedure. **Critical Warning:** The Midtronics Battery Charger (or equivalent) **must** be connected to the vehicle battery for the duration of the programming, to ensure the battery state of charge remains above 12.5 volts during the update process. If the battery drops below 12.5 volts, the programming could fail which may result in failure of the online coding process

Page 3 of 11

All rights reserved. Information contained in this document is based on the latest information available at the time of printing and is subject to the copyright and other intellectual property rights of<br>Volkswagen Group of stored in a retrieval system, or transmitted in any form or by any means, electronic, mechanical, photocopying, recording, or otherwise, nor may these materials be modified or reposted to other<br>sites, without the prior exp

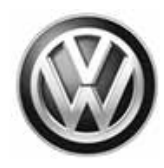

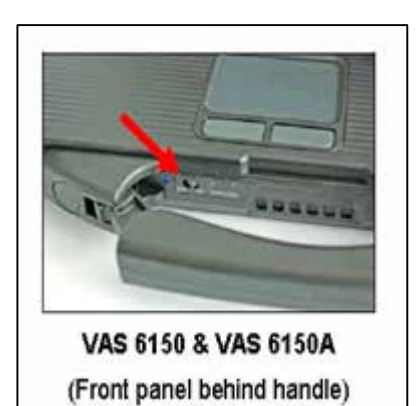

- Connect the tester to the on-line network using an Ethernet cable.
- Connect the VAS 5054A transmitter head to the VAS tester using the USB cable.
- Disable Bluetooth by physically turning the switch to the off position.

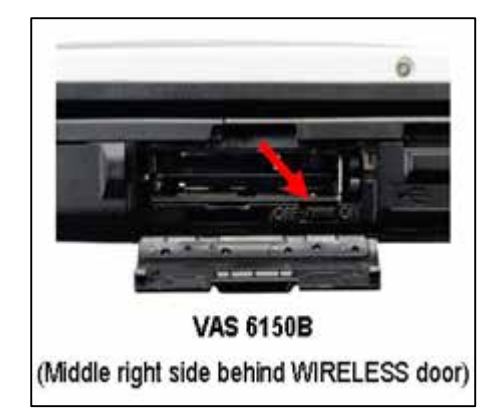

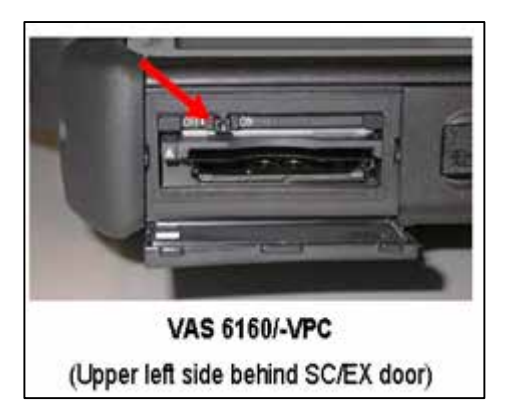

## *O* NOTE

If the Bluetooth wireless VAS 5054A transmitter head is used in conjunction with a VAS tester, the transmitter head MUST BE connected with a USB cable to the tester.

### **WARNING**

The Bluetooth function of the scan tool **MUST BE PHYSICALLY SWITCHED OFF** prior to performing this update. <See pictures>

#### Page 4 of 11

All rights reserved. Information contained in this document is based on the latest information available at the time of printing and is subject to the copyright and other intellectual property rights of<br>Volkswagen Group of stored in a retrieval system, or transmitted in any form or by any means, electronic, mechanical, photocopying, recording, or otherwise, nor may these materials be modified or reposted to other<br>sites, without the prior exp

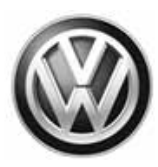

- Open the hood.
- Open the battery cover. l.
- Attach an appropriate battery charger to the vehicle battery.
- Switch the ignition ON. t,
- Attach the VAS5054A to the datalink connector (DLC) on the vehicle.
- Open the ODIS program and perform a complete GFF scan of the vehicle.

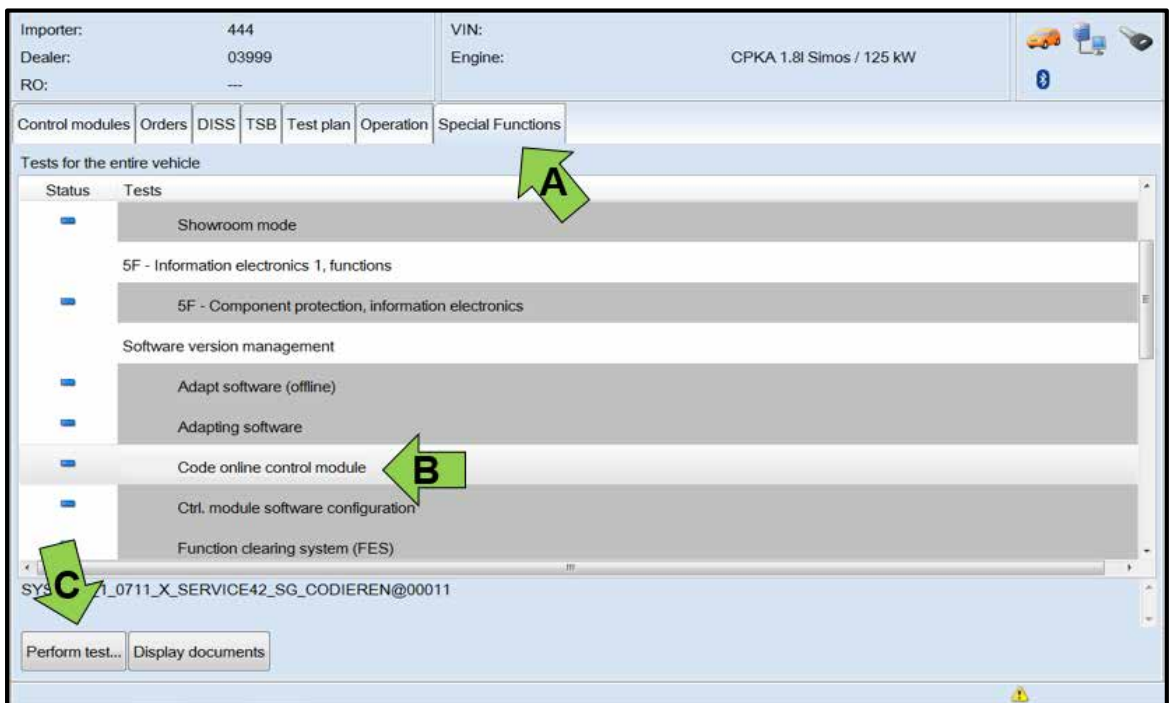

- Select the "Special Functions" tab <arrow A>. ÷
- Select "Code Online Control Module <arrow B>.
- Select "Perform Test" <arrow C>.

### Page 5 of 11

All rights reserved. Information contained in this document is based on the latest information available at the time of printing and is subject to the copyright and other intellectual property rights of<br>Volkswagen Group of

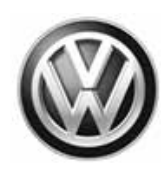

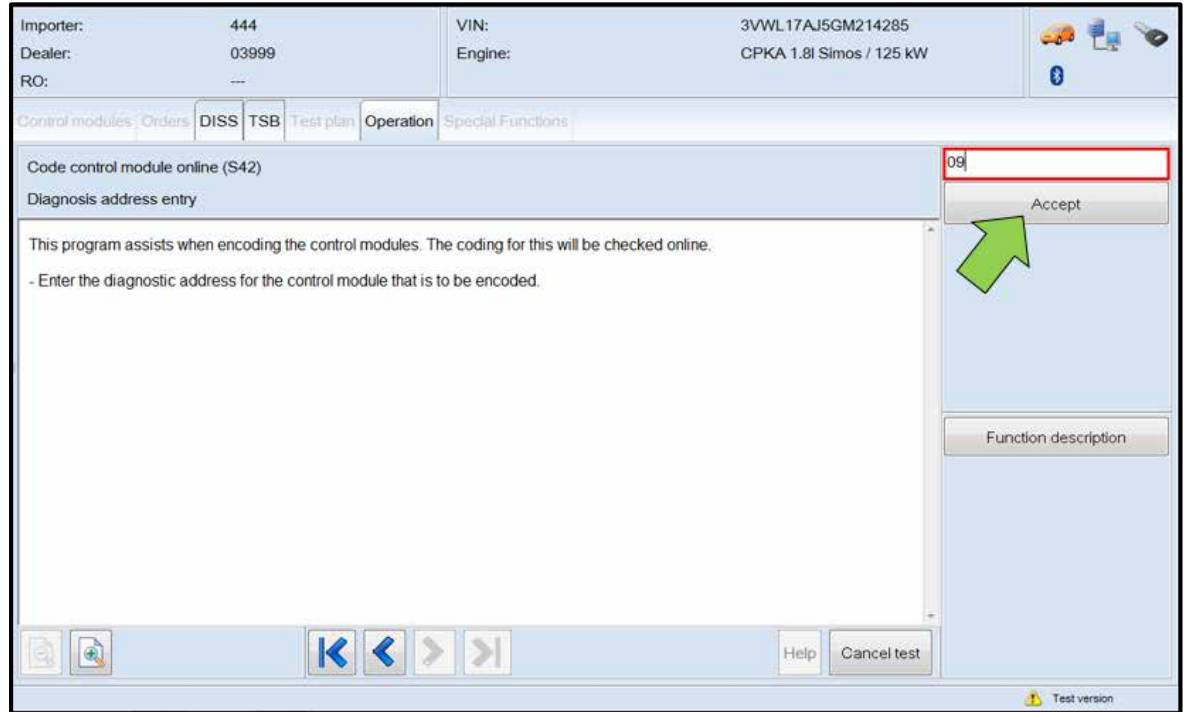

- When prompted, enter "09" as the diagnostic address entry, then press "Accept" <arrow>.  $\mathbf{r}$
- Follow the on-screen directions to complete the online coding procedure of the BCM.÷,

© 2016 Volkswagen Group of America, Inc.

#### Page 6 of 11

All rights reserved. Information contained in this document is based on the latest information available at the time of printing and is subject to the copyright and other intellectual property rights of<br>Volkswagen Group of

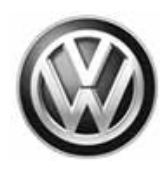

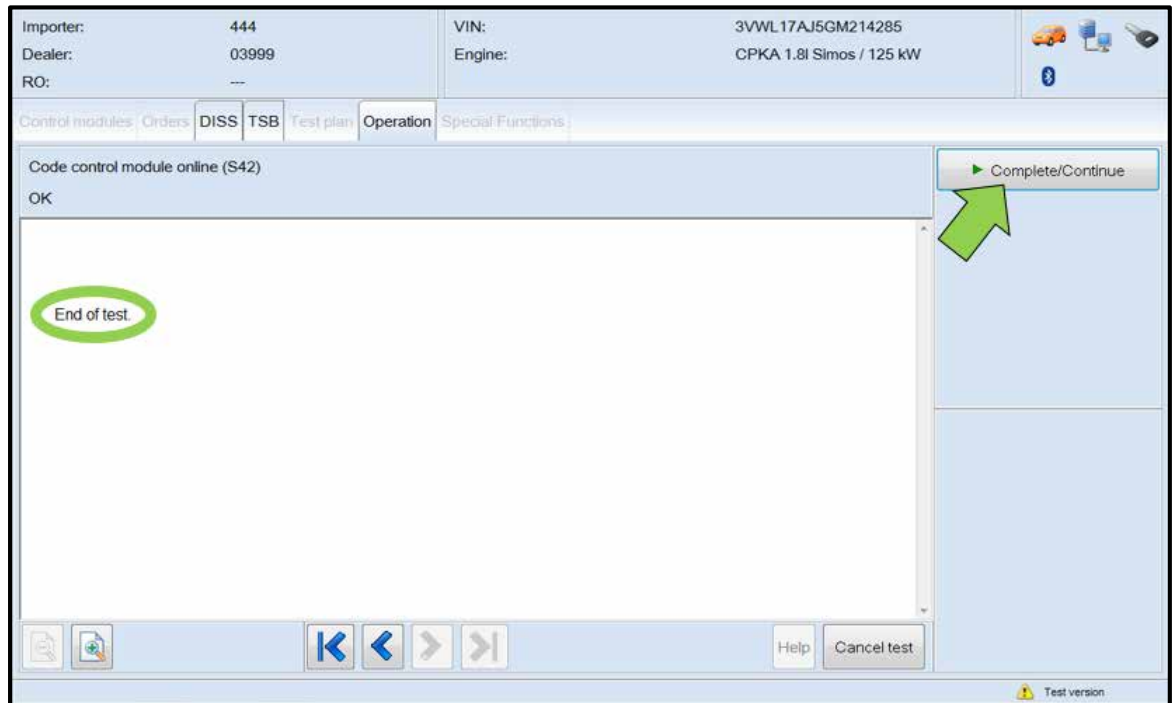

- When "End of test" is displayed <circle>, select "Complete/Continue" <arrow>. l,
- Clear all DTCs.  $\overline{a}$
- Disconnect the VAS tester from the vehicle. ×
- Switch off, then disconnect the battery charger. t,
- Close the hood.

#### **Work is complete**

© 2016 Volkswagen Group of America, Inc.

### Page 7 of 11

All rights reserved. Information contained in this document is based on the latest information available at the time of printing and is subject to the copyright and other intellectual property rights of<br>Volkswagen Group of

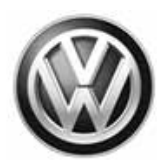

## **Warranty**

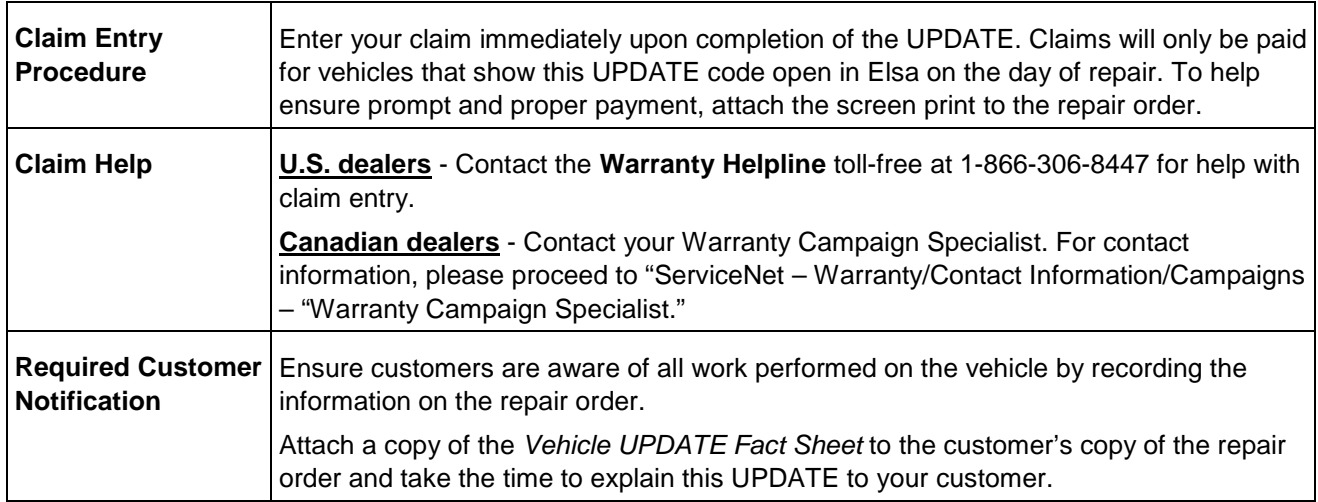

Page 8 of 11

All rights reserved. Information contained in this document is based on the latest information available at the time of printing and is subject to the copyright and other intellectual property rights of<br>Volkswagen Group of

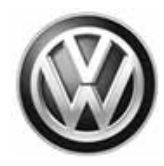

#### **Claim Entry Instructions**

After UPDATE has been completed, enter claim as soon as possible to help prevent work from being duplicated elsewhere. Attach the Elsa screen print showing action *open on the day of repair* to the repair order.

If customer refused campaign work or vehicle is out of the specified warranty parameter for this Update:

- ü U.S. dealers: Submit request via WISE under the *Campaigns/Update/Recall Closure* option.
- **ü** Canada dealers: Fax repair order to Warranty at (905) 428-4811.

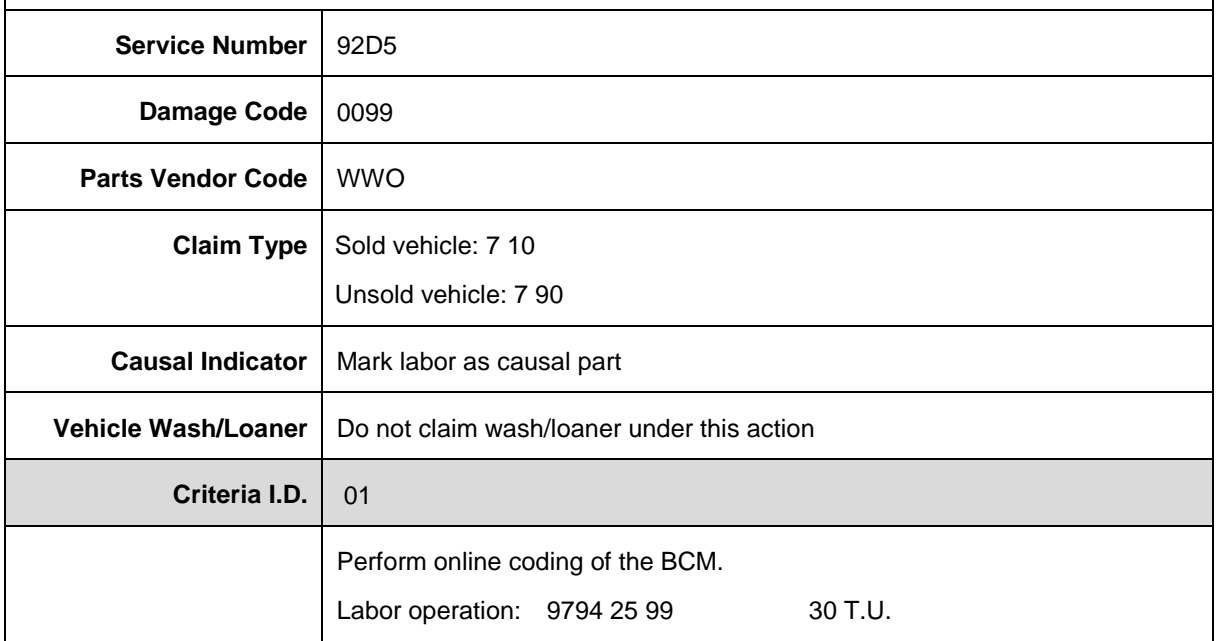

Page 9 of 11

All rights reserved. Information contained in this document is based on the latest information available at the time of printing and is subject to the copyright and other intellectual property rights of<br>Volkswagen Group of stored in a retrieval system, or transmitted in any form or by any means, electronic, mechanical, photocopying, recording, or otherwise, nor may these materials be modified or reposted to other<br>sites, without the prior exp

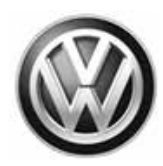

# **Required Tools**

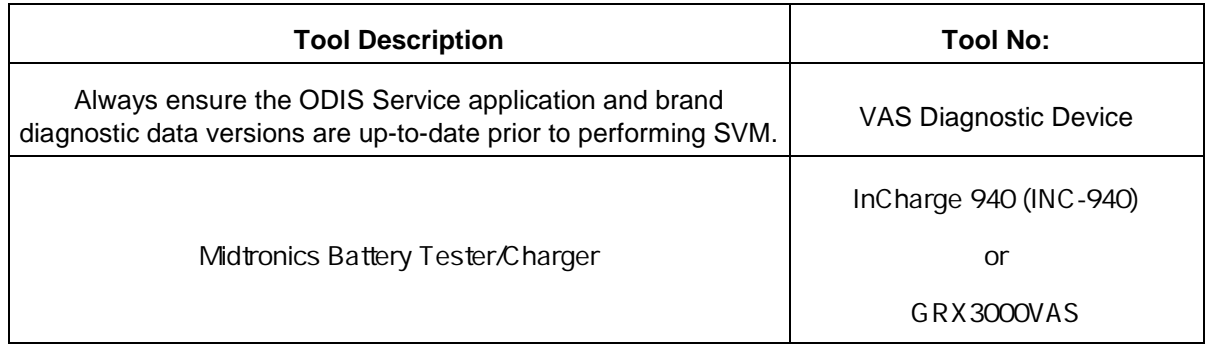

# **Additional Information**

All part and service references provided in this Technical Bulletin are subject to change and/or removal. Always check Elsa for the most current version of this document.

© 2016 Volkswagen Group of America, Inc.

Page 10 of 11

All rights reserved. Information contained in this document is based on the latest information available at the time of printing and is subject to the copyright and other intellectual property rights of<br>Volkswagen Group of

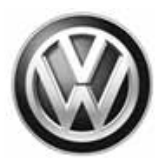

## **UPDATE FACT SHEET – UPDATE Code 92D5**

Dear Volkswagen Customer,

Today we performed UPDATE code 92D5 on your vehicle. This UPDATE activates the rain sensing feature of your windshield wipers, and was performed for you free of charge.

Volkswagen periodically makes updates like this available in order to ensure our customer's continued satisfaction with the quality of their Volkswagen vehicles.

We at Volkswagen are committed to providing our customers with reliable, quality products that are a pleasure to drive and own. If you should ever have any questions or vehicle concerns, your authorized Volkswagen dealer will be pleased to assist you.

Thank you for driving a Volkswagen!